## **Enter New Membership from Paper Application**

The **DMS Web** options allow you to add a person to your membership list as a **Pending** member. The name you have may or may not already appear in the DMS.

## *A Person not in DMS*

Under the **Local Admin** section there is a blue box **Enter New Member from Paper Application.** Click on the blue box.

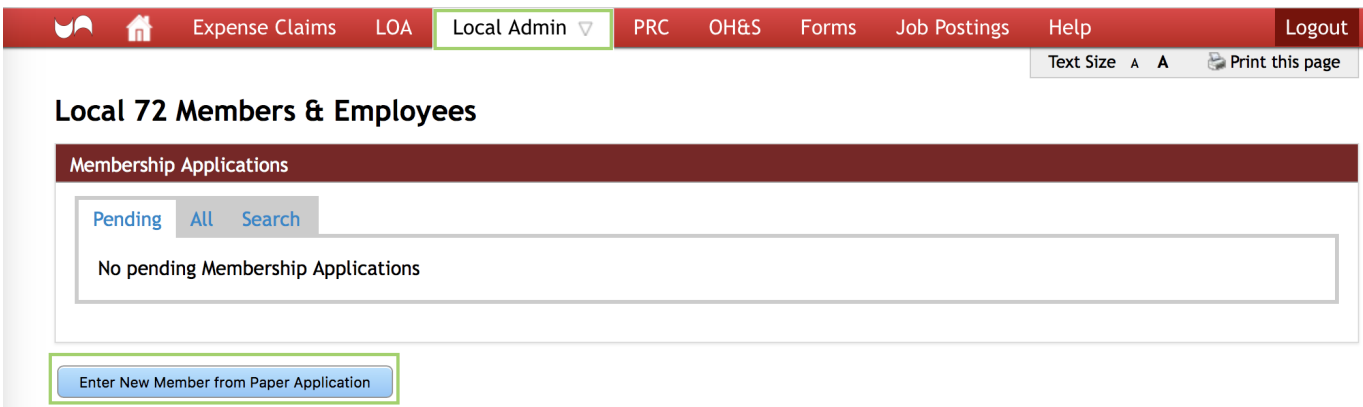

A search screen will open. You can determine if the person in question is already in the records. **Enter** the name and click on **Search**. A message will appear indicating the person you searched for has no match. Below in blue is **add their name.** Click on **add their name**.

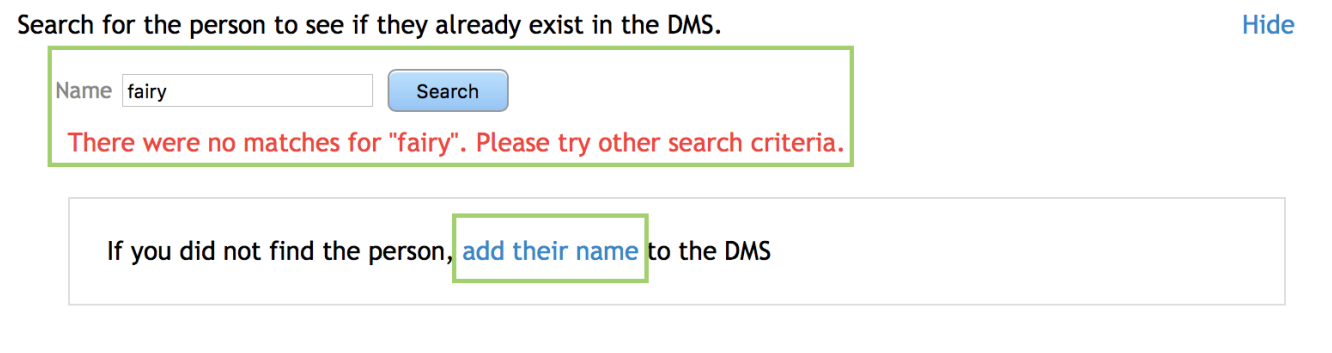

A new box will open where you can enter in the person in DMS. Once the fields are completed with **First Name** and **Last Name,** click on the **Check Mark**.

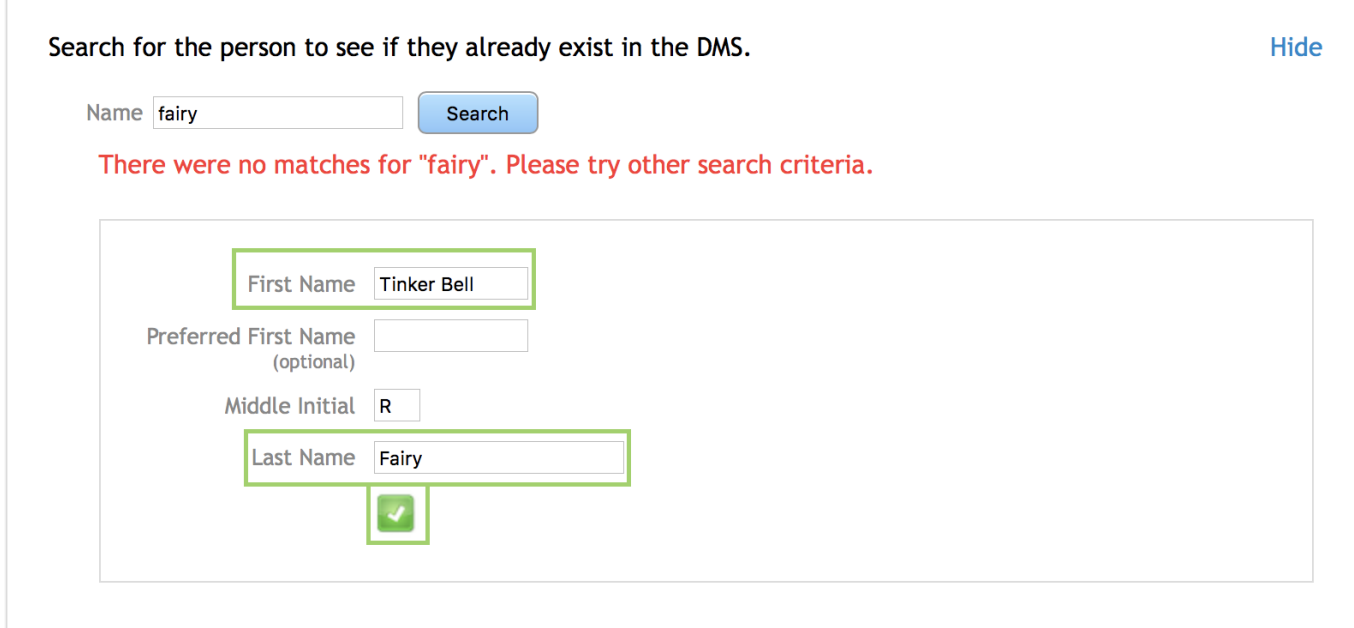

Now you will need to enter in the Address and Contact information for the member. Click on the **Pencil** to update the name of the member.

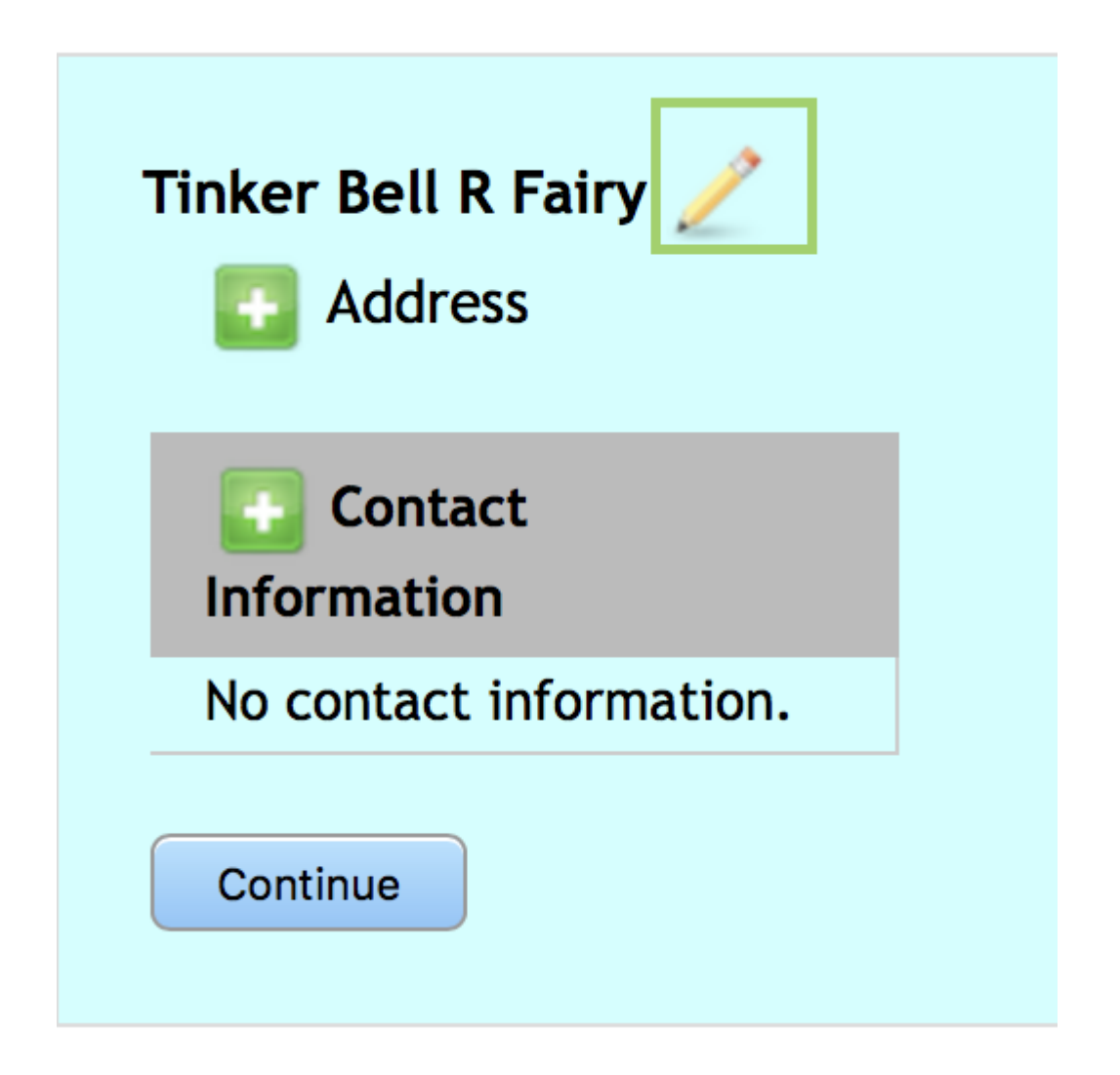

The **Pencil** opens the **Name Fields** to be updated. Click on the **Check Mark** to save changes or click on the **X** to close the screen.

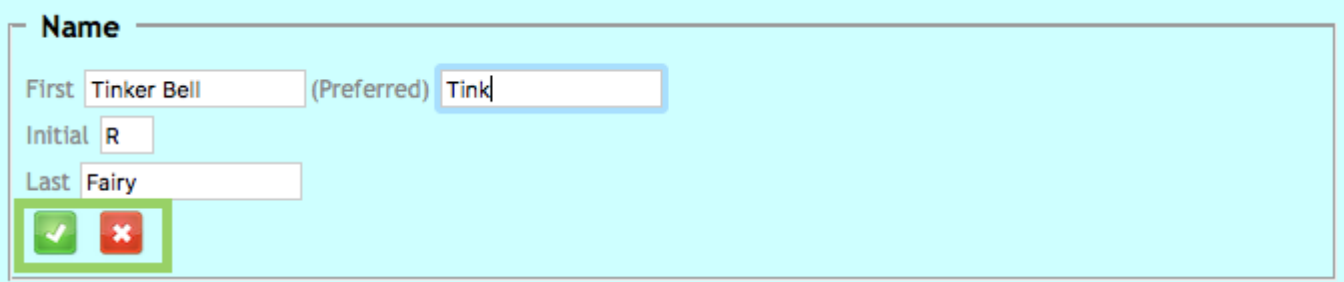

Click on the **Plus Sign** beside **Address** to input the address for the member and click on the **Check Mark** to save changes or click on the **X** to close the screen.

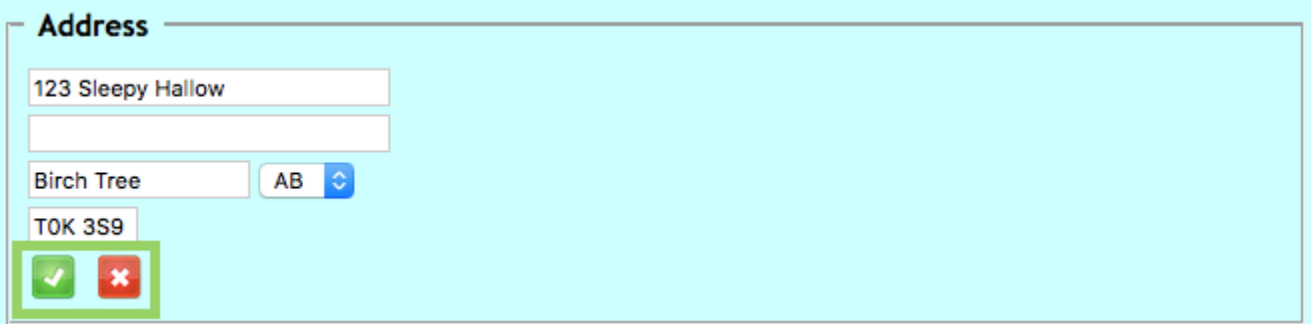

Click on the **Plus Sign** beside **Contact Information** to input the member's information, and click on the **Check Mark** to save changes, or click on the **X** to close the screen. There is a drop-down box to identify the type of phone number. More than one can be inputted.

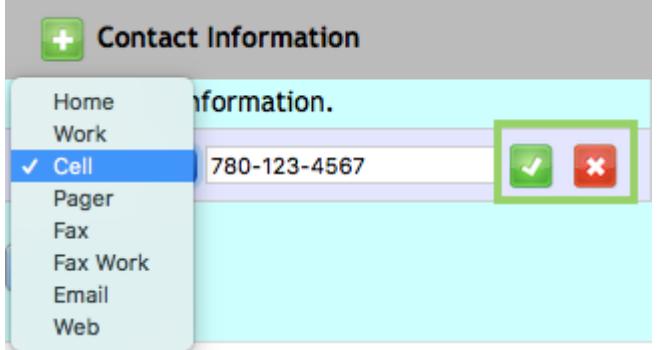

Each number inputted will have a **Pencil** to update and a **Trash Can** to delete.

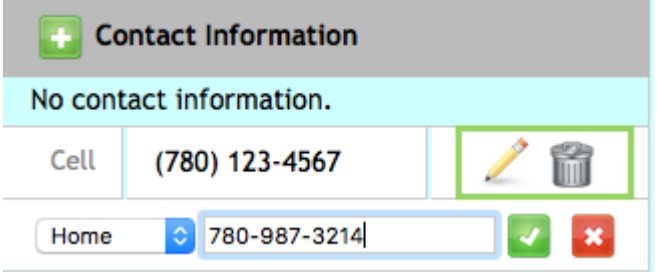

Once all the fields have been inputted, click on **Continue**.

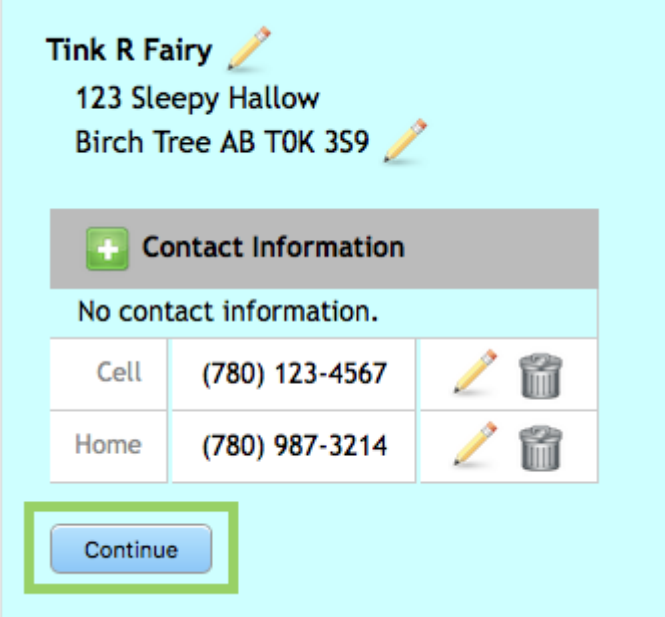

Now click on **Submit** to add the member to your local.

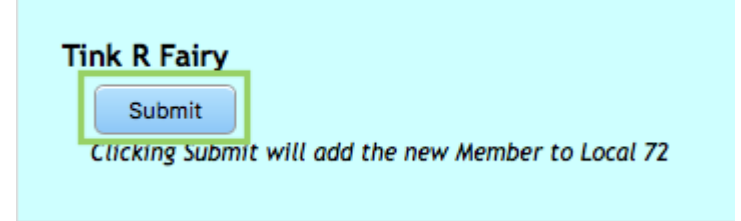

A message will appear reminding you to **Sign** the **Blue Membership** application form and send to **Provincial Office**.

Don't forget to send the signed blue Membership application form to Provincial Office.

Successfully added Tink R Fairy as a new Member of Local 72.

## *Name Already in DMS*

You can determine if the person in question is already in the records. **Enter** name and click on **Search**. If you see your person in the results, click on **Choose** beside the correct name.

Search for the person to see if they already exist in the DMS.

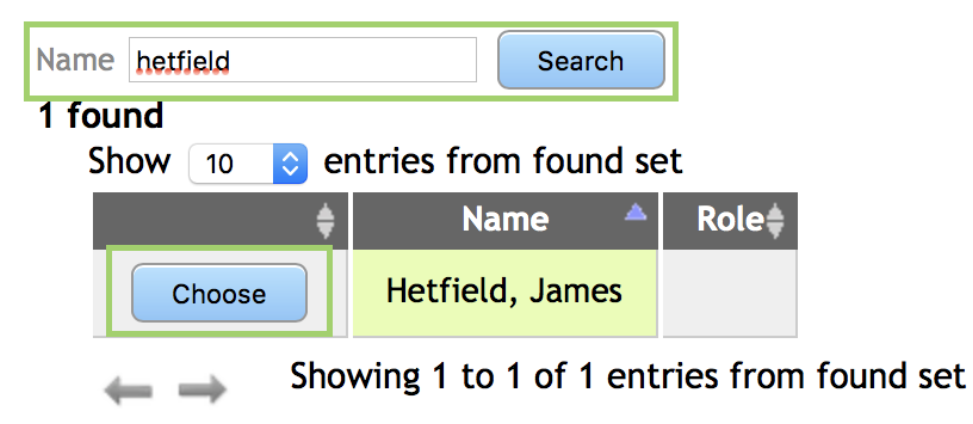

Once you **Choose** the correct person, their information will appear. If you need to update, click on the **Pencil** and the fields will open for updating. Click **Continue** to move on to the next step.

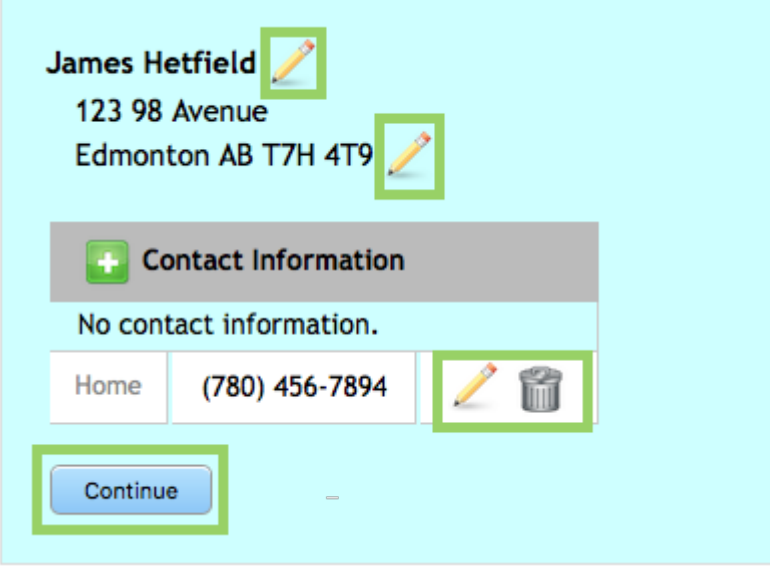

Now click on **Submit** to add the member to your local.

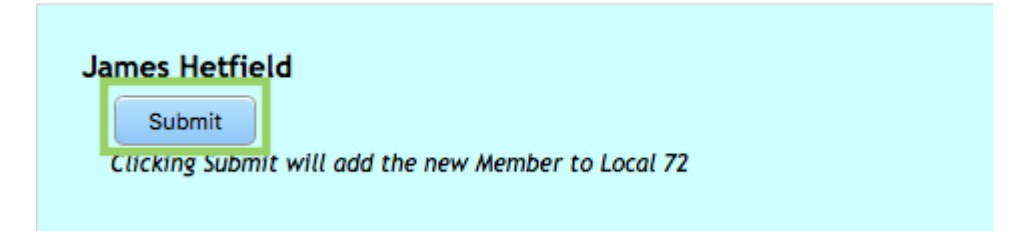

A message will appear to **Sign** the **Blue Membership** application form and send it to **Provincial Office**.

Don't forget to send the signed blue Membership application form to Provincial Office.

Successfully added Tink R Fairy as a new Member of Local 72.

## *Already a Member of the Local*

At present the UNA policy dictates that a person may only have a membership in **one local** for a particular employer. However, it is possible to be a member of more than one local if they work for different employers. If you search finds such a person, the message will read, **\*\*Already a Member Within this Employer\*\*** and will not allow you to give them membership.

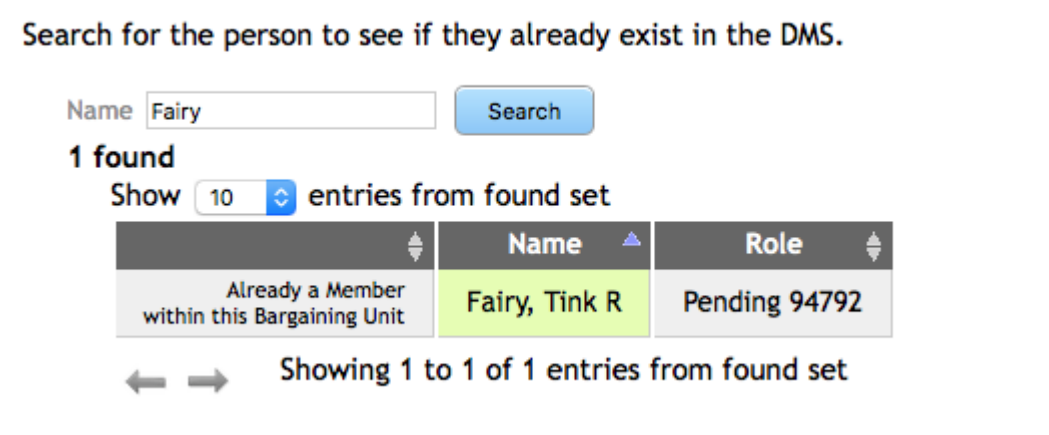